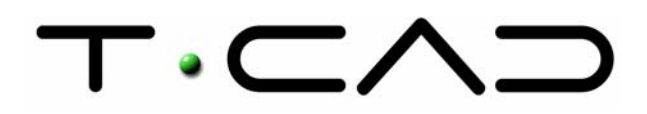

 TECAD – Soluções CAD e Projecto Colaborativo Rua Sidónio Muralha, 5 - Loja A 2635-477 Rio de Mouro

 Tel: 21 919 92 30 Fax: 21 919 92 39 Email: tecad@tecad.pt Web site: http://www.tecad.pt

# **Autodesk Inventor 9 DocTec6** | Projecções

A criação de desenhos 2D é normalmente indispensável à fabricação de um componente. Os desenhos 2D e o modelo tridimensional mantêm entre si uma associatividade que permite a actualização automática do desenho quando for efectuada uma alteração ao modelo 3D e vice-versa.

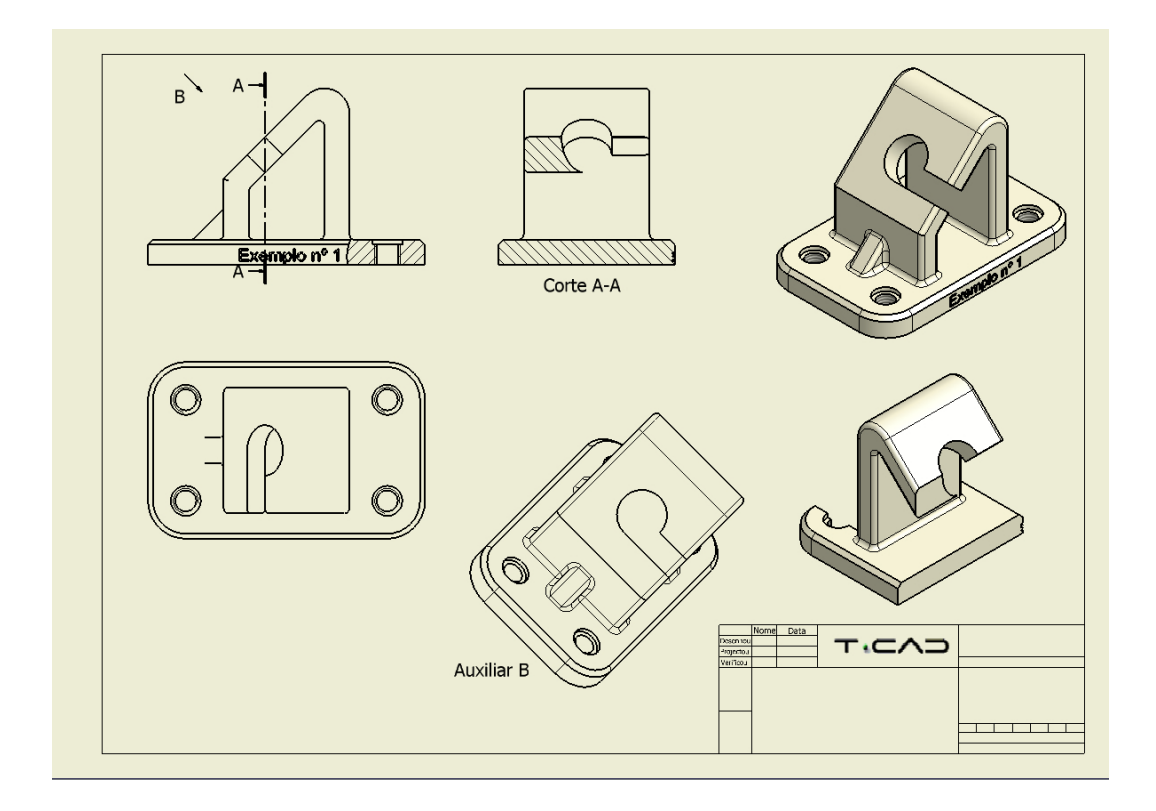

### Fig. 01 | **Desenho de Definição**

Em modo de *Drawing*, executa-se a representação, de projecções ortogonais, modelos, conjuntos e de todo tipo de anotações que podem conter um desenho de fabrico.

Para criar um desenho de detalhe, clique em *New*, e na caixa de diálogo, duplo clique no *Template*: **Drawing.idw**. Uma nova folha de desenho de formato A3 com esquadria e legenda é criada.

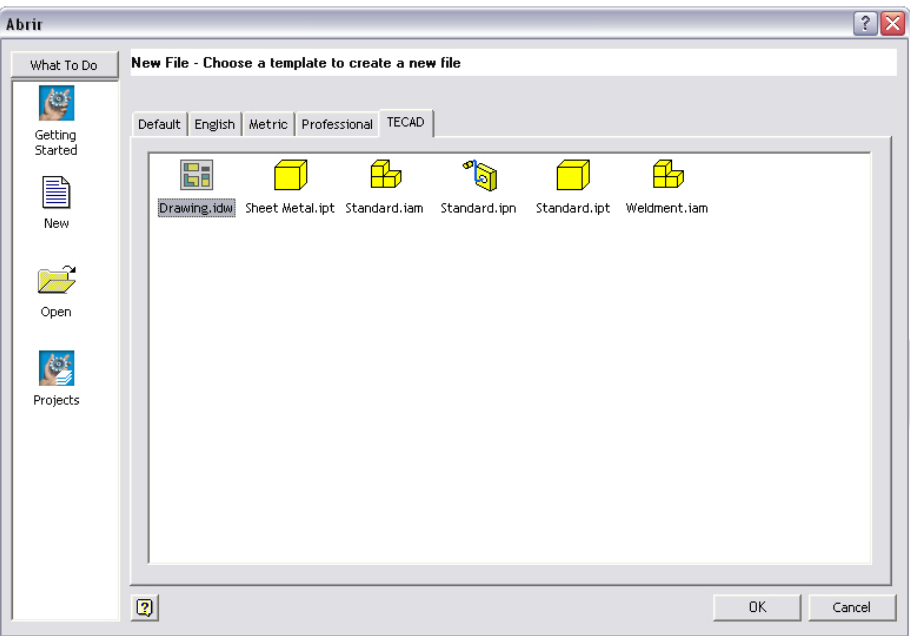

### Fig. 02 | **Novo documento**

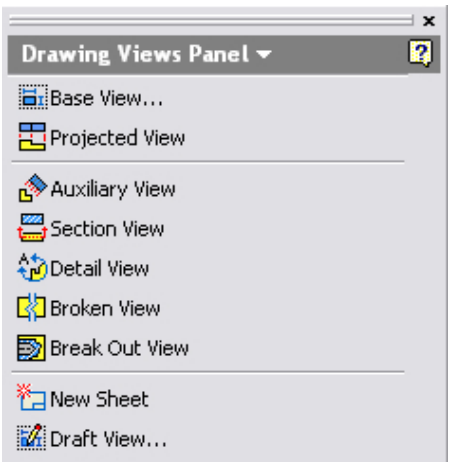

Fig. 03 | **Drawing Views Panel**

# comandos do *Panel Bar* alteram, ficando sensíveis ao novo ambiente de trabalho.

Quando inicia um ficheiro do tipo *\*.idw* (Inventor Drawing), os

O ficheiro, inicia com uma folha limpa, com tamanho, margem e legenda pré-definidos pelo sistema.

A Barra de Painel contém os comandos para a elaboração de vistas de frente, ortogonais, perspectivas, cortes e detalhes.

O *Browser* mostra o nome do desenho, as margens, as legendas e as projecções que o utilizador irá realizar.

#### **Base View**

Para dar início à criação da primeira projecção, que será a projecção base do novo documento, seleccione o comando *Base View*.

**Ex** Base View...

![](_page_2_Picture_94.jpeg)

### Fig. 04 | **Base View**

Na opção *File* especifique o modelo de origem para a execução das projecções. Este ficheiro pode ser do tipo *Part*, *Assembly* ou *Projection*. Caso o ficheiro não conste da lista, pode utilizar o *Explore* e explorar a partir deste.

Na caixa de diálogo *Drawing View*, encontramos a seguintes opções:

*Weldment*: Especifica que é utilizado um ficheiro de construção soldada.

*Design View*: Disponível quando um conjunto contém *design views*. O nome da *design view* activa é mostrada na caixa de diálogo.

*Orientation*: Define a orientação da vista. Selecciona a partir da lista uma orientação standard ou clique em *Change View Orientation* para definir uma projecção personalizada.

![](_page_2_Picture_7.jpeg)

**DB** 

*Scale*: Quando é criada a vista base, é definido um factor de escala, relativo ao modelo ou ao conjunto.

*Label*: Esta opção permite definir uma nota de referência relativa à vista.

*Style*: Define o estilo das projecções.

![](_page_2_Figure_11.jpeg)

![](_page_2_Figure_12.jpeg)

## **Projected View**

Para criar as próximas projecções a partir da vista já existente, utilize o comando Projected View.

![](_page_3_Picture_2.jpeg)

Para a sua elaboração, após a selecção do comando, clique sobre a projecção base, mova a pré-visualização para o local desejado e clique para posicionar a vista.

![](_page_3_Figure_4.jpeg)

Fig. 06 | **Projecções Ortogonais**

Este procedimento é repetido quantas vezes desejar. Para sair da execução da criação das projecções, clique com o botão direito do rato e seleccione a opção *Create*.

Para mover uma projecção, clique e arraste os limites encarnados. Pode mover várias projecções de uma só vez, terá que seleccionar por meio de uma janela as várias projecções e arrastá-las pelos limites encarnados.

![](_page_3_Picture_8.jpeg)

Fig. 07 | **Mover Projecção**

#### **Section View**

Fig. 08 | **Section View**

![](_page_4_Figure_1.jpeg)

Para criar uma projecção em corte, seleccione o comando *Section*.

![](_page_4_Picture_3.jpeg)

Clique na vista de referência para definir o traço de corte. Sobre o projecção base defina o primeiro, segundo e mais pontos do plano de corte.

Clique com o botão direito do rato e seleccione a opção *Continue* para completar a definição do plano de corte.

![](_page_4_Figure_6.jpeg)

#### Fig. 09 | **Section View**

Na caixa de diálogo, defina a nota de referência, escala e estilo de vista.

Pode aplicar uma profundidade para além do corte na opção *Section Depth*.

Mova a pré-visualização para o local desejado e clique para posicionar a projecção em corte.

Para criar uma projecção Isométrica do corte seleccione o comando *Projected View*, seleccione a projecção em corte, posicione a pré-visualização e com o botão direito do rato seleccione a opção *Create*.

![](_page_4_Figure_12.jpeg)

Fig. 10 | **Projected View**

**Auxiliary View** 

A ferramenta *Auxiliary View* cria uma projecção a partir de uma determinada vista não ortogonal mas alinhada por uma aresta. O resultado é uma projecção alinhada pela projecção de referência. Para a sua elaboração clique na opção *Auxiliary View*.

Auxiliary View

Seleccione a projecção de referência, defina a nota de referência, escala e estilo de vista. Seleccione a aresta de orientação de projecção, mova a pré-visualização para o local desejado e clique para posiocionar a projecção auxiliar.

![](_page_5_Figure_3.jpeg)

Fig. 11 | **Auxiliary View** 

#### **Break Out View**

Este comando permite definir cortes locais. Remova o material, numa área definida, para expor componentes ou pormenores encobertos. À projecção de referência deve estar associado um esboço, este esboço define a fronteira do corte local.

![](_page_6_Figure_2.jpeg)

Para criar um esboço que pertença à vista, seleccione a projecção onde pretende aplicar o corte e seleccione a opção *Sketch*.

![](_page_6_Picture_4.jpeg)

Os comandos do *Panel Bar* alteram para modo de esboço. No exemplo utilizado na figura, é criada uma *Spline* fechada. Pode ser utilizado um círculo, rectângulo ou um conjunto de linhas.

Fig. 12 | **Sketch**

![](_page_6_Figure_7.jpeg)

Fig. 13 | **Break Out View**

Para sair do modo de esboço, clique em *Return*.

Seleccione o comando *Break Out View*.

**图** Break Out View

Seleccione a projecção de referência. Na opção *Boundary*, seleccione o esboço. Em *Depth*, defina o método que determina a profundidade de corte local:

*From Point*: Especifica um ponto numa projecção; *To Sketch*: Usa uma geometria de um esboço associada a outra vista para definir a profundidade de corte;

*To Hole*: Usa o eixo do furo;

*Through Part*: Utiliza a espessura do modelo para definir a profundidade.

No próximo documento técnico vamos continuar com o desenho de fabrico, onde iremos aplicar cotas, simbologias e anotações.